## **Set your preferences on the Gradebook tab**

- 1. In the Staff view, click your username on the settings bar, and then click **Set preferences**.
- 2. In the Set Preferences pop-up, click the **Gradebook** tab.
- 3. Enter your preferences.
- 4. Click **OK.**

## **Three Ways to Comment on Your Scores Page**

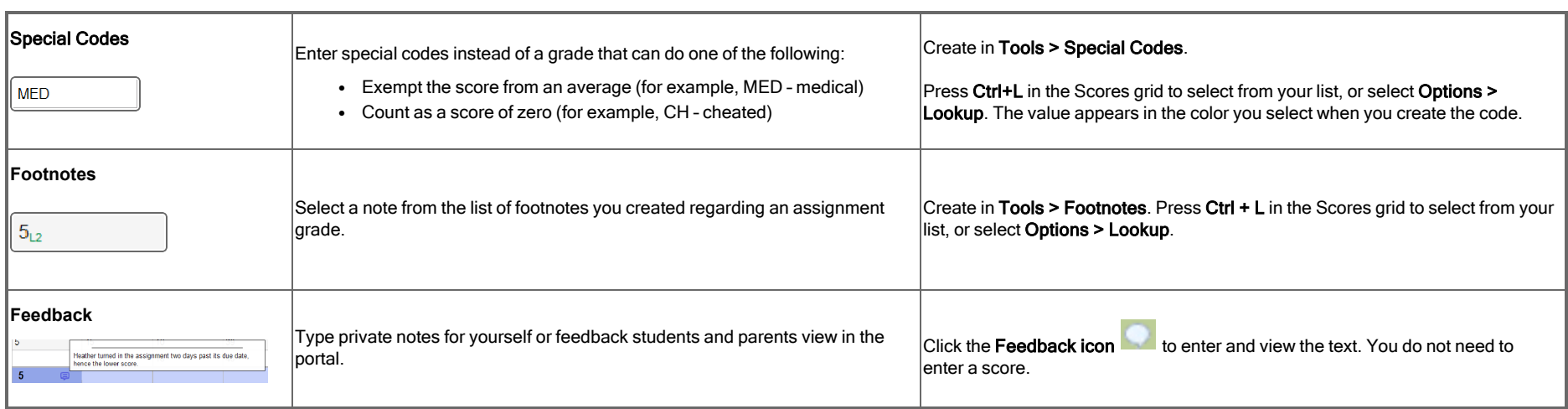

AVAN'

# **Create assignments**

Create assignments in the Gradebook to track student scores for particular tasks. When you enter scores for assignments on the Scores page, Aspen updates students' term averages.

**Note**: You must define categories and set your Gradebook preferences before you can create actual assignments.

#### **To create assignments:**

- 1. Log on to the Staff view.
- 2. Do one of the following:
	- <sup>l</sup> Click the **Gradebook** tab. Select the class you want to create an assignment for, and then click the **Assignments** side-tab. Click **Add Assignment** on the **Options** menu; or select an existing assignment, and then click **Save and New**.
	- <sup>l</sup> Click the **Gradebook** tab, and select a class. Click the **Scores** side-tab, and then click **Add Assignment**.
	- <sup>l</sup> Click the **Planner** tab, Events view, and then select a class. Click in the date you want the assignment to be due.
	- No matter where you like to create assignments, the New Assignment page, **General** sub-tab appears.
- 3. Enter the parameters for creating an assignment.

## **Create assignment categories on the Categories side-tab**

Define the types of assignments you give in all of your classes by creating categories. For example, you might assign homework, quizzes, tests, term papers, and a presentation. Define a category for each one.

**ANY** 

- 1. Log on to the Staff view.
- 2. Click the **Gradebook** tab.
- 3. Select a class to create categories for.
- 4. Click the **Categories** side-tab.
- 5. On the **Options** menu, click **Add.** The New Category page appears.
- 6. Type a code and a description for the category.
- 7. The Category Calculation Weight field is for the weighted Categories only or weighted Categories and assignments averaging methods (and not the Total points or Category total *points* methods). Enter a number to weight this category in relation to your other assignment categories.
- 8. In the **Assignment Defaults** box, you can determine the default values for any assignment you create for this category.
- 9. When adding a category to linked classes, you will see a list at the bottom of the new category that says Also add this category to classes. This will only appear when you select Options > **Add**. The **Also add this category to classes** box displays your sections for this grade term and year.
	- If you have linked sections, Add Category? is enabled by default, so that Aspen will apply the new category to all the linked sections. If you do not want the category to be applied to a section, deselect the checkbox next to it.
	- <sup>l</sup> If you do not have linked sections, you can click **Add Category?** to add the category to all of your sections, or just select the checkbox(es) next to the section(s) it will apply to.
- 10. Click **Save.**

## **Enter assignment scores**

#### Select **Gradebook > Scores**. Do the following:

- <sup>l</sup> Press the arrow keys, **Enter**, or **Tab** to move across rows or down columns, as you set in your Gradebook preferences. (**Note:** Grades automatically save when you move to another cell.)
- <sup>l</sup> To select a special code, grade, or footnote, press **Ctrl+L**.
- **locata To enter Assignment feedback or Teacher's Notes, click the Feedback icon**
- To enter the same value for all students, enter a grade for the first student, then press Ctrl+D, or select Options > Fill-Down Values. Then, you can change the grade for the few students who did not receive that grade.

The Term Grade average recalculates and appears in blue at the bottom of the last column as you enter assignment grades.

## **Post end-of-term grades to the office**

- 1. On the **Gradebook** tab, select the checkbox next to the section you want to update post columns for.
- 2. Click the **Scores** side-tab.
- 3. Click the **Grade Columns** drop-down to select **Post Columns - Term**.
- 4. Select **Options > Update Post Columns**. The Update Post Columns wizard appears.
- 5. Follow the wizard, and click **Finish**. The grades appear in the post columns.
- 6. Change any grades in the post columns that you need to.
- 7. Verify that you have entered all of the information in the Post Columns (grades and comments).
- 8. Click **Post Grades**, or select **Options > Post Grades**. The Post Grades pop-up appears.
- 9. Enter the information, and click **OK**. Aspen posts the grades to transcripts. The columns for that class now appear with a red pushpin. If you need to change a grade after you have posted, you might be able to repost grades yourself, or you might need to contact the office for assistance.